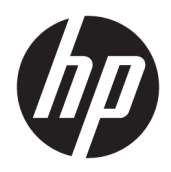

# 管理員指南

HP Easy Shell

© Copyright 2014–2019 HP Development Company, L.P.

Citrix、ICA 和 Storefront 是 Citrix Systems, Inc. 和/或其中一個或多個子公 司的商標,而且可能已在美國專利商標 局及其他國家/地區註冊。Microsoft 和 Windows 是 Microsoft Corporation 在美國 和/或其他國家/地區的註冊商標或商 標。VMware 與 Horizon View 是 VMware, Inc. 在美國和/或其他管轄地區的註冊商 標或商標。

此為機密電腦軟體。持有、使用或複製 均需要 HP 的有效授權。在遵循 FAR 12.211 和 FAR 12.212 條款的前提下, 「商業電腦軟體」、「電腦軟體文件」 和「商業項目技術資料」皆依據適用的 廠商標準商業授權合約授權美國政府使 用。

本文件包含的資訊可能有所變更,恕不 另行通知。HP 產品與服務的保固僅列 於產品及服務隨附的明確保固聲明中。 本文件的任何部份都不可構成任何額外 的保固。HP 不負責本文件在技術上或 編輯上的錯誤或疏失。

第十版:2019 年 6 月

第一版:2014 年 3 月

文件編號:L69884–AB1

#### **使用者輸入語法金鑰**

您必須在使用者介面中輸入的文字以固定間距字型表示。

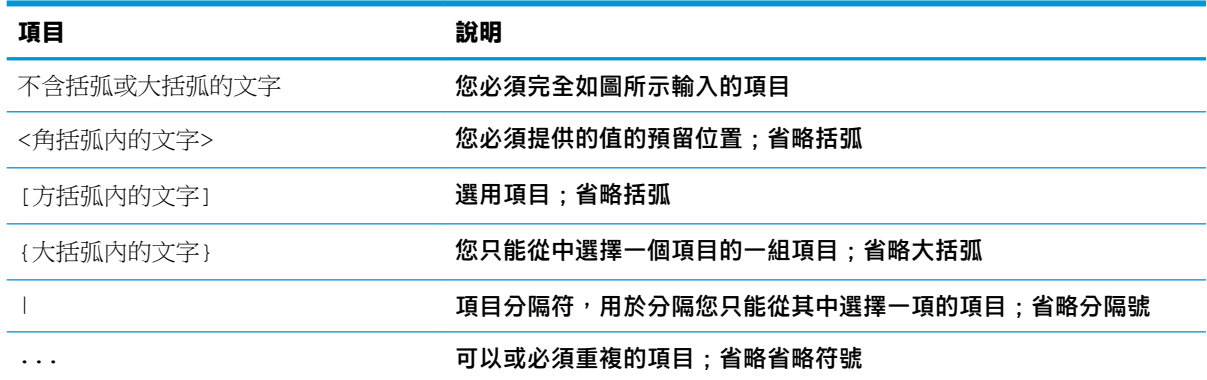

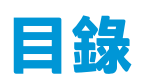

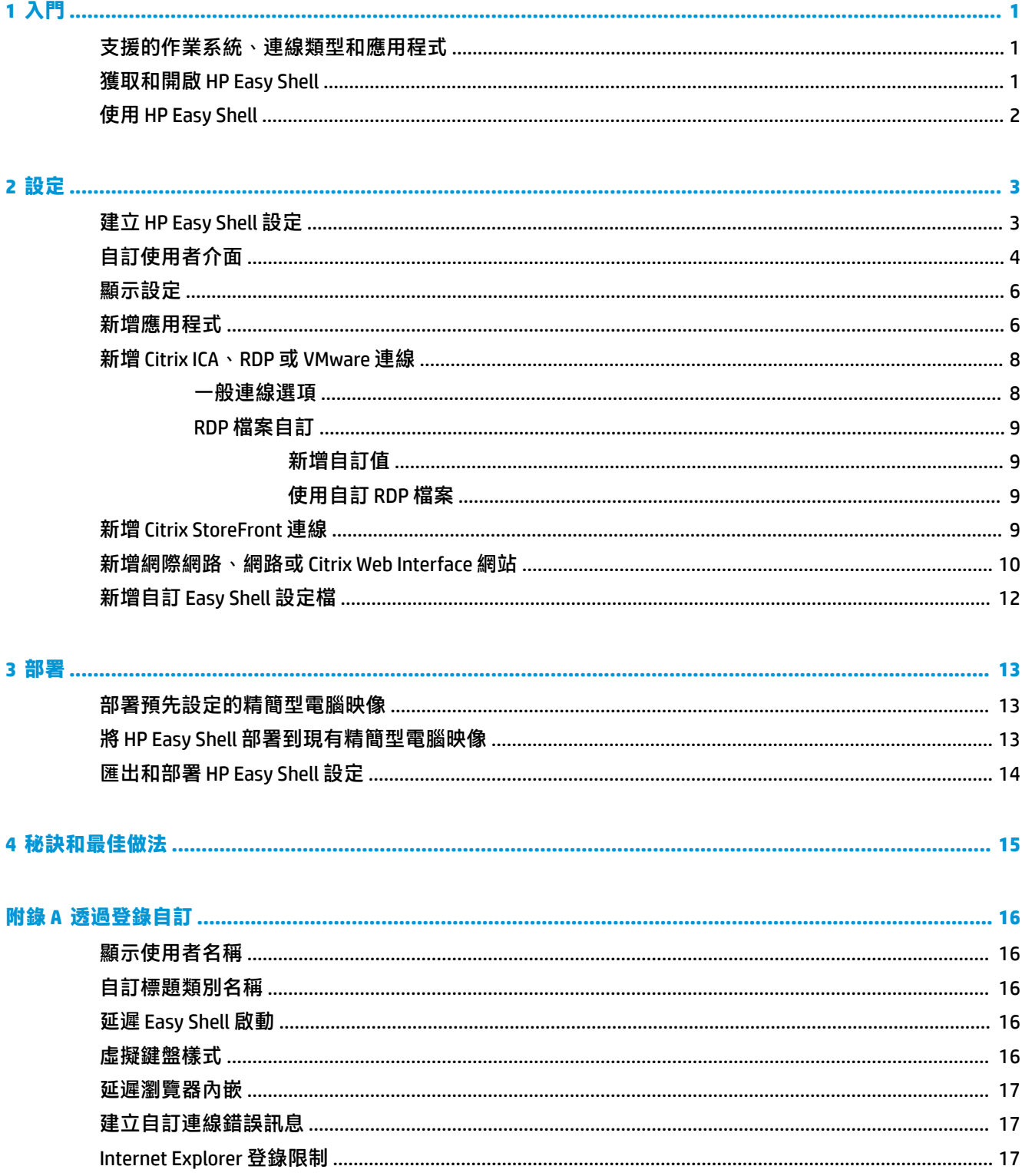

# <span id="page-6-0"></span>**1 入門**

HP Easy Shell 可讓您設定連線、網站和應用程式,以針對基於 Windows® 作業系統的 HP 精簡型電腦進行 kiosk 式部署。 此外,您還可以自訂呈現給標準使用者的 kiosk 介面,並啟用或停用特定「控制台」設 定的使用者存取權限。 使用 HP Device Manager (HPDM) 可將設定的環境部署到多部精簡型電腦。

**附註:**允許使用者存取「控制台」設定也可以讓使用者存取「檔案總管」。

許多精簡型電腦部署需要為使用者提供用途單一或有限的環境,例如用於 Web 瀏覽或存取遠端桌面的 環境。透過隱藏標準的 Windows 介面、限制使用者存取某些應用程式和功能,以及鎖定系統以避免遭 到使用者修改, HP Easy Shell 簡化了此類型的精簡型電腦部署。

 $\widetilde{\mathbb{B}}'$  附註:本指南適用於 HP Easy Shell 3.5 或更新版本(如需取得最新版本的相關資訊,請參閱 位於第 1 頁的獲取和開啟 HP Easy Shell)。

### **支援的作業系統、連線類型和應用程式**

下表描述 HP Easy Shell 支援的作業系統、連線類型和應用程式。

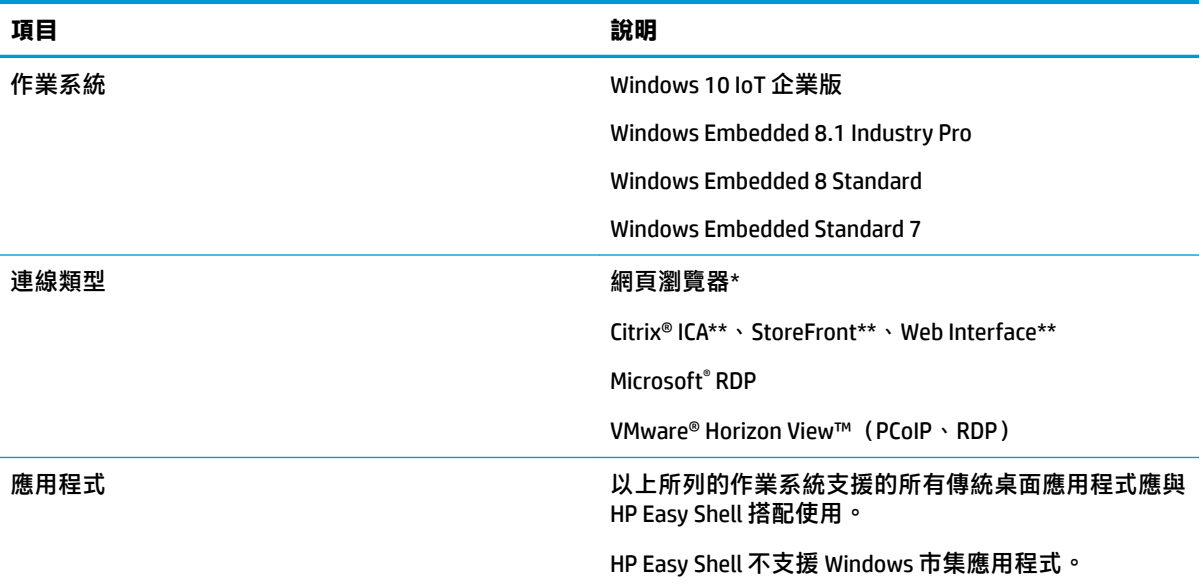

HP Easy Shell 配備功能有限的內建 kiosk 式網頁瀏覽器,適合進行標準 Web 瀏覽。此外,如果還需要其 他功能,可以將網頁瀏覽器連線設定為使用完整的 Internet Explorer 瀏覽器。

\*\* Citrix® ICATM、StoreFront 與 Web 介面連線是使用不同方法所建立。如需有關在何處建立每個 Citrix 連 線類型的資訊,請參閱位於第 3 頁的建立 [HP Easy Shell](#page-8-0) 設定。

#### **獲取和開啟 HP Easy Shell**

HP Easy Shell 通常會預先安裝在 HP 精簡型電腦中。 您也可以透過 HP ThinUpdate 進行下載或更新。

#### <span id="page-7-0"></span> $\overline{\mathbb{B}}$  附註:如需更多資訊,請參閱 HP ThinUpdate 管理員指南。

HP Easy Shell 包含下列兩個元件:

- **HP Easy Shell** 這是並排的 kiosk 式使用者介面,可讓標準使用者按照管理員的設定啟動應用程 式、連線和網站。
- **HP Easy Shell Configuration 這是由管理員使用、為標準使用者設定體驗的設定公用程式。**

若要開啟 HP Easy Shell:

**▲** Windows Embedded Standard 7 — 依序選取**開始**、**所有程式**、**HP** 和 **HP Easy Shell**。

Windows Embedded 8 Standard 和 Windows Embedded 8.1 Industry Pro — 在 「開始」畫面中,選取 **HP Easy Shell**。

Windows 10 IoT 企業版 — 在工作列搜尋方塊中輸入 Easy Shell,然後選取 **HP Easy Shell** 應用程 式。

若要從外部 HP Easy Shell 開啟 HP Easy Shell Configuration:

**開啟控制台**, 並選取 HP Easy Shell Configuration。

 $\widetilde{\mathbb{B}}^n$ 附註:如果您以標準使用者身分登入 Windows,系統會提示您提供管理員認證。

此外,管理員可以從 HP Easy Shell 內開啟 HP Easy Shell Configuration 以進行設定變更,而無須登出標準 使用者帳戶。 請遵循下列程序:

- **1.** 在 HP Easy Shell 中,選取**管理** 。
- 2. 使用「使用者帳戶控制」對話方塊,以管理員身分登入。
- **3.** 如有需要,請設定變更並選取**套用**。
- **4.** 選取**結束**以返回 HP Easy Shell。

#### **使用 HP Easy Shell**

使用 HP Easy Shell 為標準使用者設定環境的一般程序如下:

- 1. 開啟 HP Easy Shell Configuration 公用程式 (請參閱位於第 1 [頁的獲取和開啟](#page-6-0) HP Easy Shell 瞭解更多 資訊)。
- **2.** 啟用 **Kiosk 模式**,並為標準使用者配置環境(請參閱位於第 3 頁的建立 [HP Easy Shell](#page-8-0) 設定以瞭 解更多資訊), 並確保選取**套用**以套用組態。
- 3. 如果您要從管理員帳戶設定 HP Easy Shell,請登出後再以標準使用者身分登入。

如果您要從標準使用者帳戶設定 HP Easy Shell 且已使用**管理**按鈕切換至設定公用程式,則選取**結 束**以返回標準使用者介面。

- $\overline{\mathbb{B}}$  附註:您可以從管理員帳戶測試使用者體驗,但 Kiosk 模式設定不會影響管理員帳戶這一點除 外。
- 4. 確認環境是否已按照需要進行設定。若沒有,請返回 HP Easy Shell Configuration 以進行其他變更。
- **5.** 該組態可部署至其他精簡型電腦(請參閱位於第 13 [頁的部署以](#page-18-0)瞭解更多資訊)。

# <span id="page-8-0"></span>**2 設定**

- 建立 HP Easy Shell 設定
- [自訂使用者介面](#page-9-0)
- [顯示設定](#page-11-0)
- [新增應用程式](#page-11-0)
- 新增 [Citrix ICA](#page-13-0)、RDP 或 VMware 連線
- 新增 [Citrix StoreFront](#page-14-0) 連線
- [新增網際網路、網路或](#page-15-0) Citrix Web Interface 網站
- 新增自訂 [Easy Shell](#page-17-0) 設定檔

## **建立 HP Easy Shell 設定**

下表描述 HP Easy Shell Configuration 公用程式中每個面板上所提供的設定。

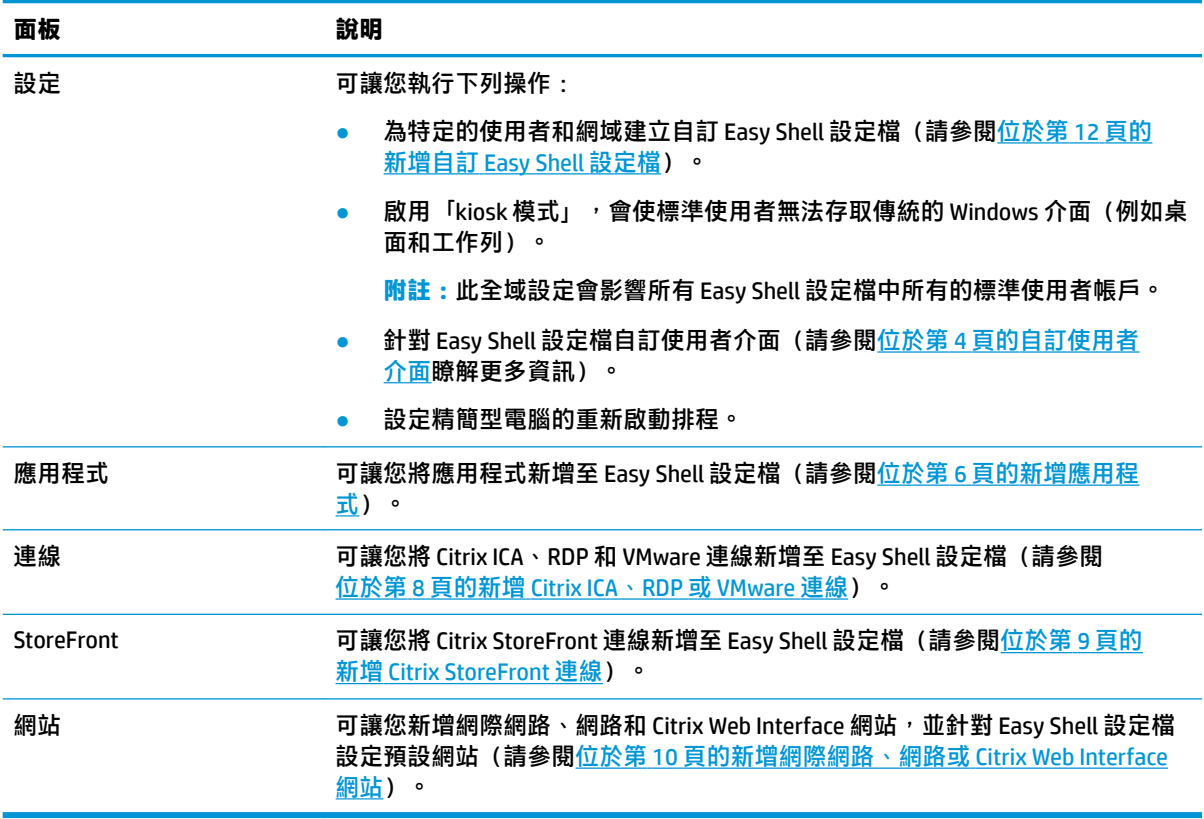

## <span id="page-9-0"></span>**自訂使用者介面**

您可以透過**使用者設定**標題下的設定來啟用或停用標準使用者對特定系統設定的存取。 請選取**進階**按 鈕以快速存取 HP Logon Manager 和 HP Hotkey Filter。

 $\stackrel{\mathrm{def}}{=}$  **附註** : 如需 HP Logon Manager 的相關資訊,請參閱您作業系統適用的管理員指南。 如需 HP Hotkey Filter 的相關資訊, 請參閱 HP Hotkey Filter 管理員指南。

您可以透過**行為設定**標題下的設定來指定從系統移除智慧卡時將執行的動作: **登出**、**重新啟動**或**關 閉**。

下表描述**使用者介面**標題下的設定。

如需更多自訂選項,請參閱位於第 16 [頁的透過登錄自訂。](#page-21-0)

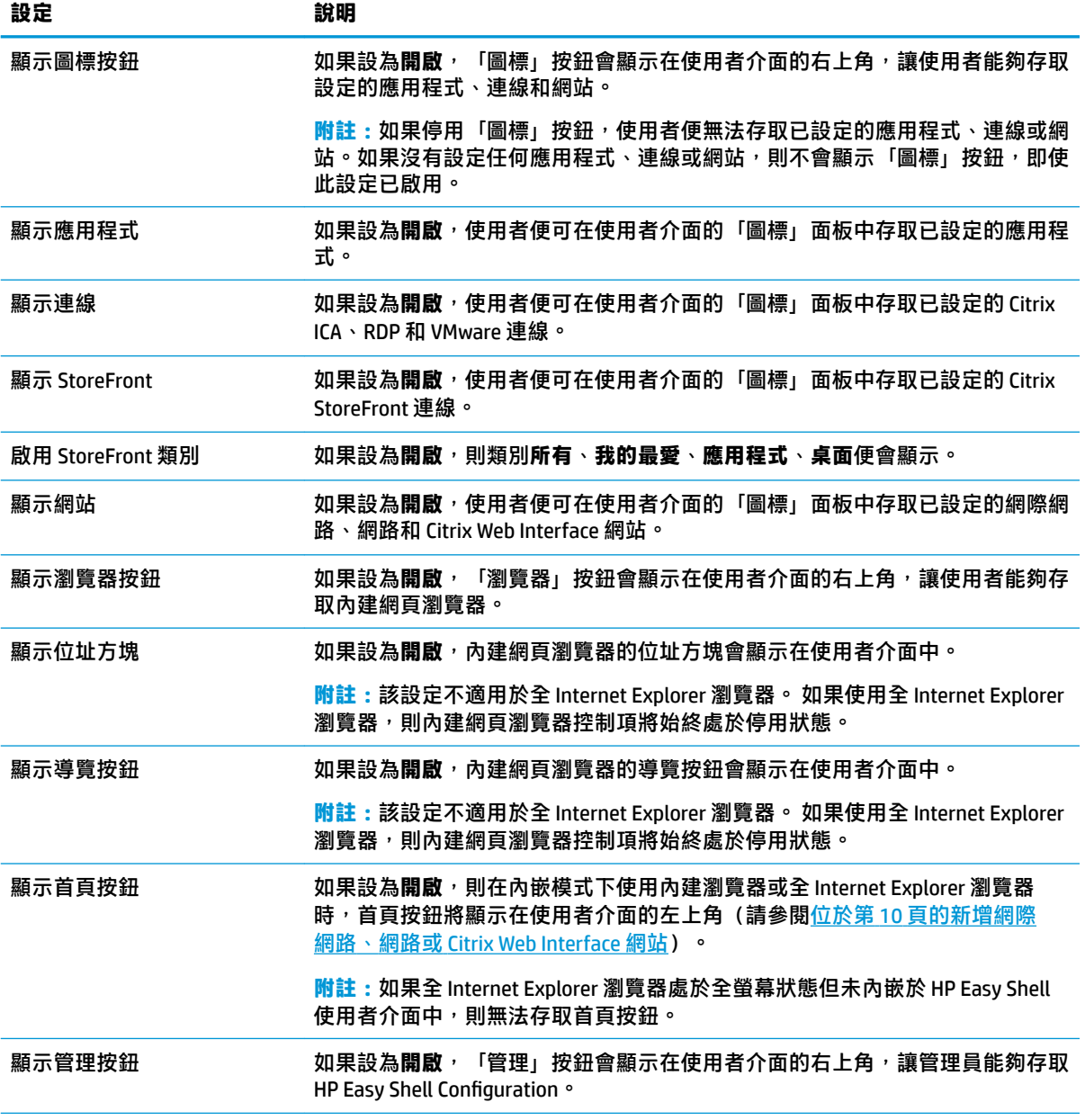

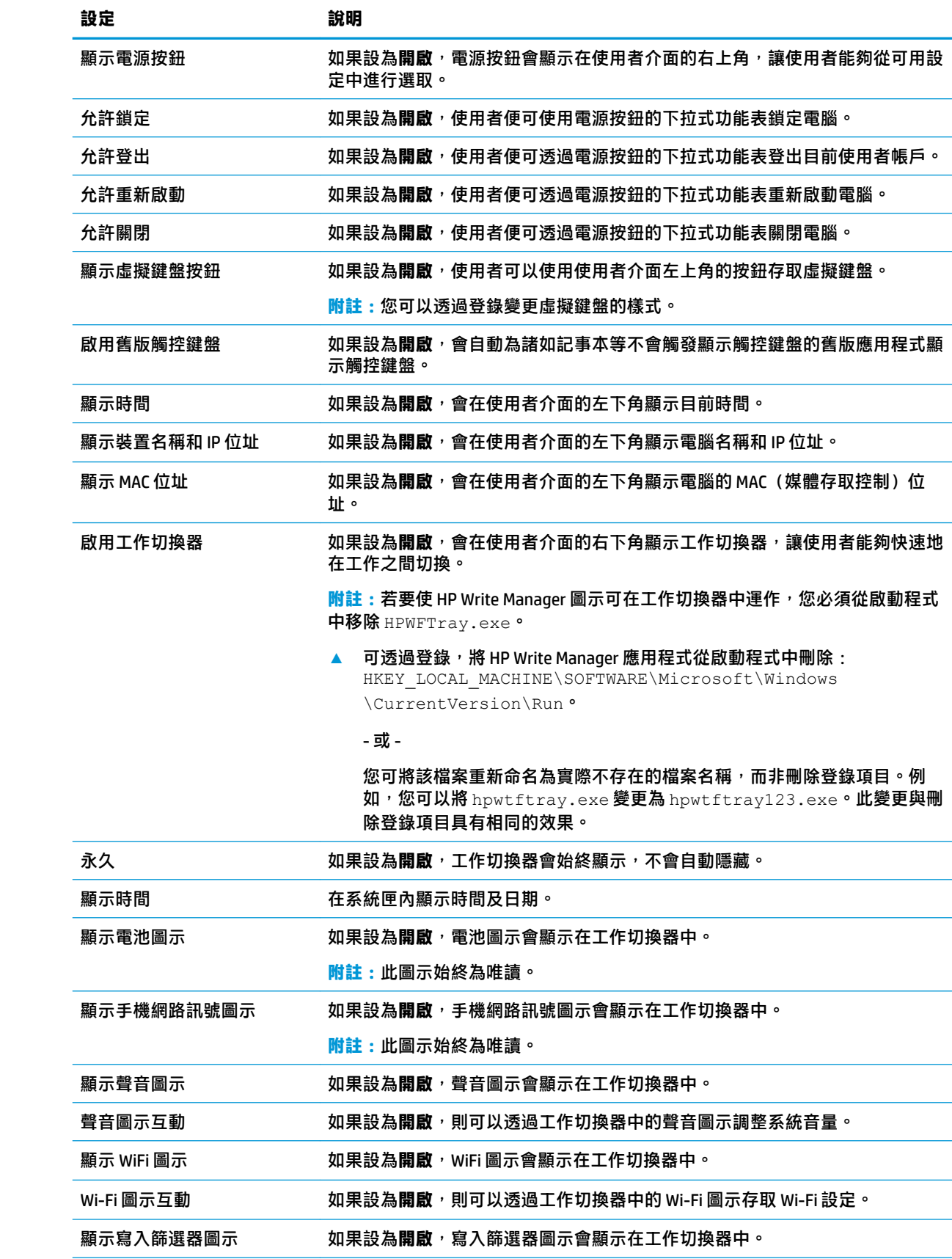

<span id="page-11-0"></span>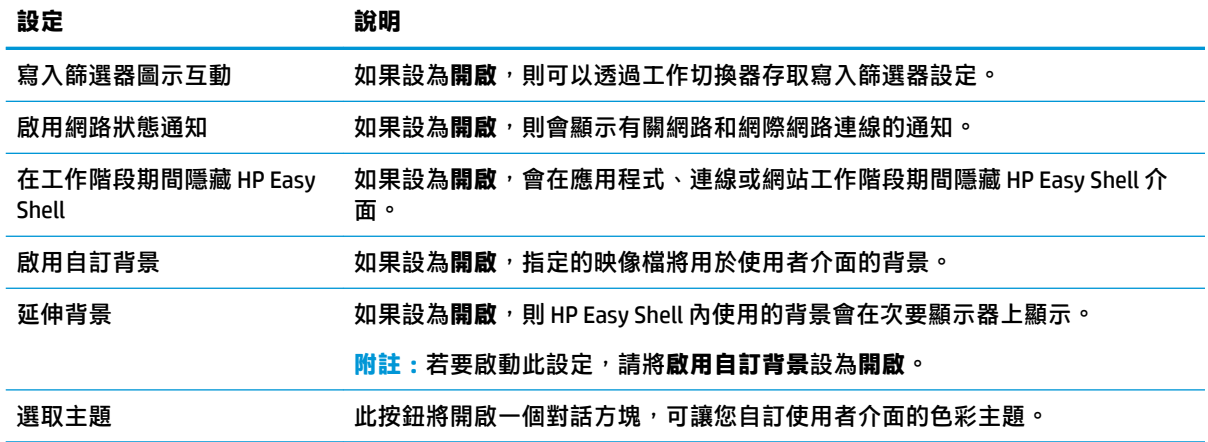

 $\dddot{\Xi}$  附註:選取套用以套用變更並將設定新增至登錄。如需關於匯出 HP Easy Shell 組態的資訊,請參閱 位於第 14 [頁的匯出和部署](#page-19-0) HP Easy Shell 設定。

### **顯示設定**

若要管理顯示器捷徑設定,請使用鍵盤快捷鍵 Win+P。

- 僅電腦螢幕:僅允許在桌上型精簡型電腦的主顯示器,以及筆記型電腦上的內嵌顯示器上單獨顯 示。
- 同步顯示 —將主顯示器上的影像同步顯示至所有其他顯示器上。
- 延伸 —其他顯示器是主顯示器的延伸。
- 僅限次要螢幕 —僅開啟次要顯示器。

#### **新增應用程式**

- **1.** 在**應用程式**面板中,選取**應用程式**圖標。
- 2. 如有需要,請在應用程式編輯器中進行設定。

**附註:**如需設定清單,請參閱下表。

- **3.** 選取**確定**以完成新增應用程式。
- **4.** 選取**套用**以儲存您的變更。

可透過選取應用程式圖標上的對應按鈕來編輯或刪除該應用程式。

下表描述應用程式編輯器中可用的設定。

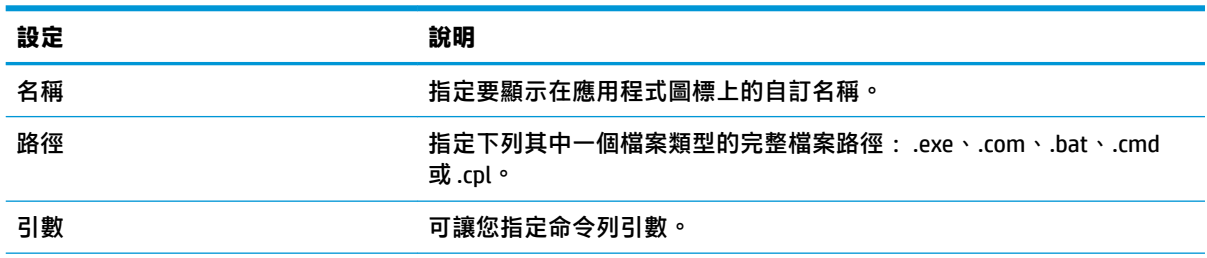

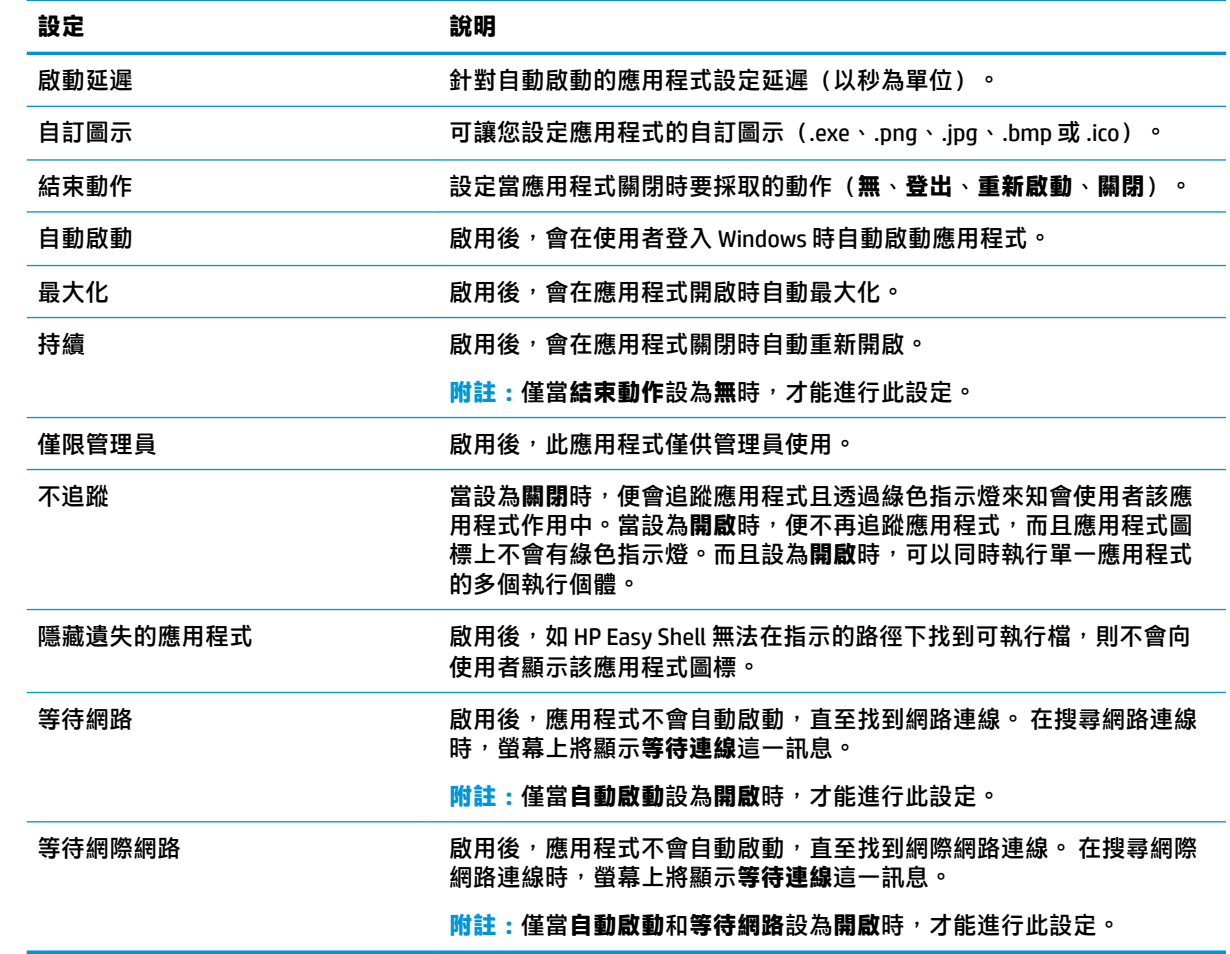

### <span id="page-13-0"></span>**新增 Citrix ICA、RDP 或 VMware 連線**

- **1.** 在**連線**面板中,針對要新增的連線類型選取圖標。
- **2.** 如有需要,請在連線編輯器中進行設定。
- $\bar{\mathbb{B}}$  附註:如需所有連線類型之間通用的一些基本連線設定說明,請參閱<u>位於第8頁的一般連線選</u> 項。 如需 RDP 檔案自訂的相關資訊,請參閱位於第 9 頁的 RDP [檔案自訂](#page-14-0)。 如需其他進階連線 設定(因連線類型而異)的相關資訊,請參閱 Citrix、Microsoft 或 Vmware 提供的說明文件。
- **3.** 選取**確定**以完成新增連線。
- **4.** 選取**套用**以儲存您的變更。

可透過選取連線圖標上的對應按鈕來編輯或刪除該連線。

若要為設定檔指派容錯移轉連線:

- 1. 在**連線**面板內選取連線設定檔,然後將其拖曳到先前建立的其中一個連線。
- **2.** 選取**套用**以儲存您的變更。

**附註:**如果主要連線已啟動,容錯移轉連線會繼承主要連線的**結束動作**、**持續**和**自動啟動**設定的設 定。 如果容錯移轉連線已手動啟動,它會針對這些設定遵循自己的設定。

#### **一般連線選項**

下表描述 Citrix ICA、RDP 和 VMware 連線編輯器之間通用的一些連線設定。

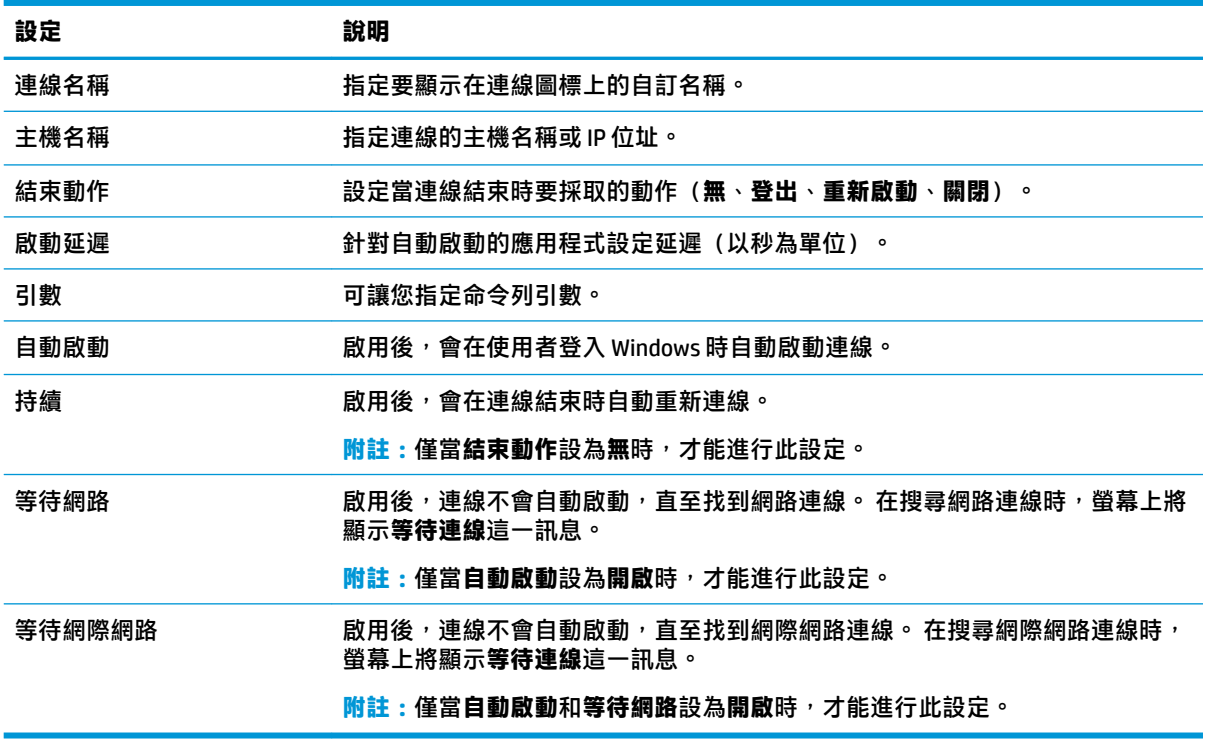

#### <span id="page-14-0"></span>**RDP 檔案自訂**

#### **新增自訂值**

HP Easy Shell 會自動為您建立的 RDP 連線產生 RDP 檔案。 若要將自訂值新增至 RDP 檔案,請使用 RDP 連線編輯器中的**專家**標籤。 值的類型可以是 **s**(字串)、**i**(整數)或 **b**(位元組)。

#### **使用自訂 RDP 檔案**

若要使用自訂 RDP 檔案:

- **1.** 在 RDP 連線編輯器的**基本**標籤中,啟用**自訂 RDP 檔案**選項。
- **2.** 指定 RDP 檔案路徑。

#### **新增 Citrix StoreFront 連線**

- $\stackrel{\mathrm{def}}{=}$  **附註:**在連線至 StoreFront 伺服器的裝置上,您必須為 StoreFront 伺服器安裝 SSL 憑證。若無憑證存  $\overline{\mathbf{t}}$  , HP Easy Shell 可能無法與伺服器通訊。
	- **1.** 在 **StoreFront** 面板中,選取 StoreFront 圖標。
	- **2.** 選取**選取存放區**按鈕以使用精靈。

– 或 –

在**存放區 URL** 方塊中,以類似於下列內容的格式來輸入 StoreFront URL 的完整路徑: <https://samplestorefrontaddress.net/citrix/thinclient>。然後,移至步驟 6。

- $\hat{X}$  <mark>提示</mark>: 如果 URL 中未包含 http:// 或 https://,則預設為 https://。
- **3.** 輸入 StoreFront URL 的基底路徑。 應輸入類似於下列格式的基底路徑: <https://samplestorefrontaddress.net>。 然後選取**下一步**。
- $\sqrt[3]{\frac{1}{2}}$  **提示:**如果 URL 中未包含 http:// 或 https://,則預設為 https://。
- **4.** 如果出現提示,請輸入 StoreFront Citrix 認證,然後選取**確定**。
- **5.** 選取 StoreFront 帳戶,然後選取**下一步**。
- **6.** 如有需要,請在連線編輯器中進行設定。

**附註:**如需設定清單,請參閱下表。

- **7.** 選取**儲存**以完成新增連線。
- **8.** 選取**套用**以儲存您的變更。
- **附註:**同時還支援 NetScaler。HP Easy Shell 支援在 StoreFront 和 NetScaler 密碼過期後對這些密碼 進行更新。

下列有關 StoreFront 連線的資訊可能很有用:

- 可透過選取連線圖標上的對應按鈕來編輯或刪除該連線。
- 在 StoreFront 面板底部,您可以設定在所有 StoreFront 連線結束時要採取的動作。
- 當 StoreFront 工作階段處於作用中狀態時,您可以在「資源」視窗下選取**中斷工作階段連線**以結 束工作階段。

<span id="page-15-0"></span>下表描述 StoreFront 連線編輯器中可用的設定。

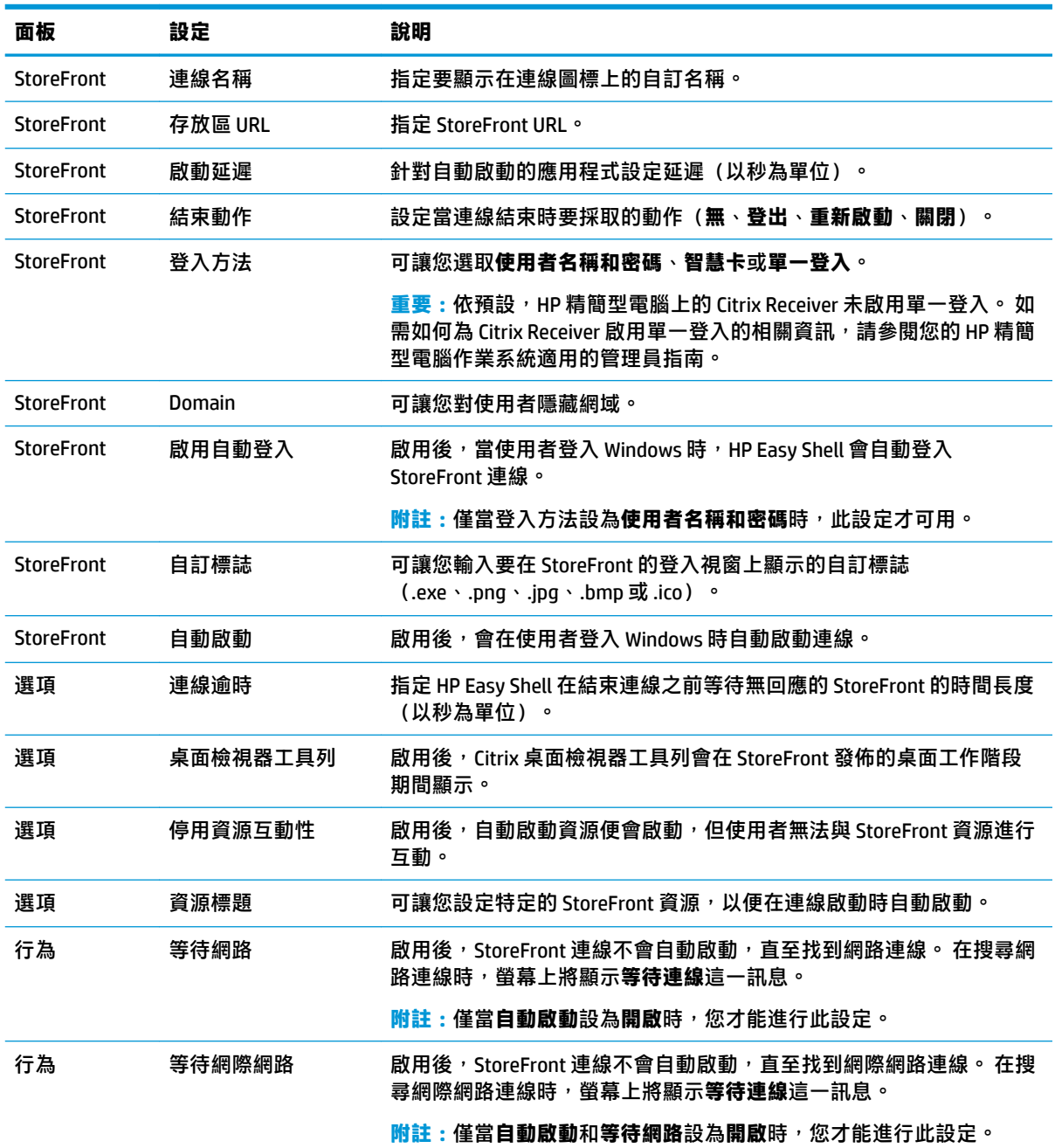

### **新增網際網路、網路或 Citrix Web Interface 網站**

- **1.** 在**網站**面板中,選取**網站**圖標。
- 2. 如有需要,請在網站編輯器中進行設定。

 $\overline{\mathbb{B}}$  附註 : 如需設定清單, 請參閱下表。

- **3.** 選取**確定**以完成新增網站。
- **4.** 選取**套用**以儲存您的變更。

透過選取該網站圖標上的對應按鈕,可將該網站可設為主站台(在程式啟動時會自動啟動的預設站 台)、對其進行編輯或刪除。

下表描述網站編輯器中可用的設定。

**附註:**Citrix Web Interface 連線不支援單一登入。

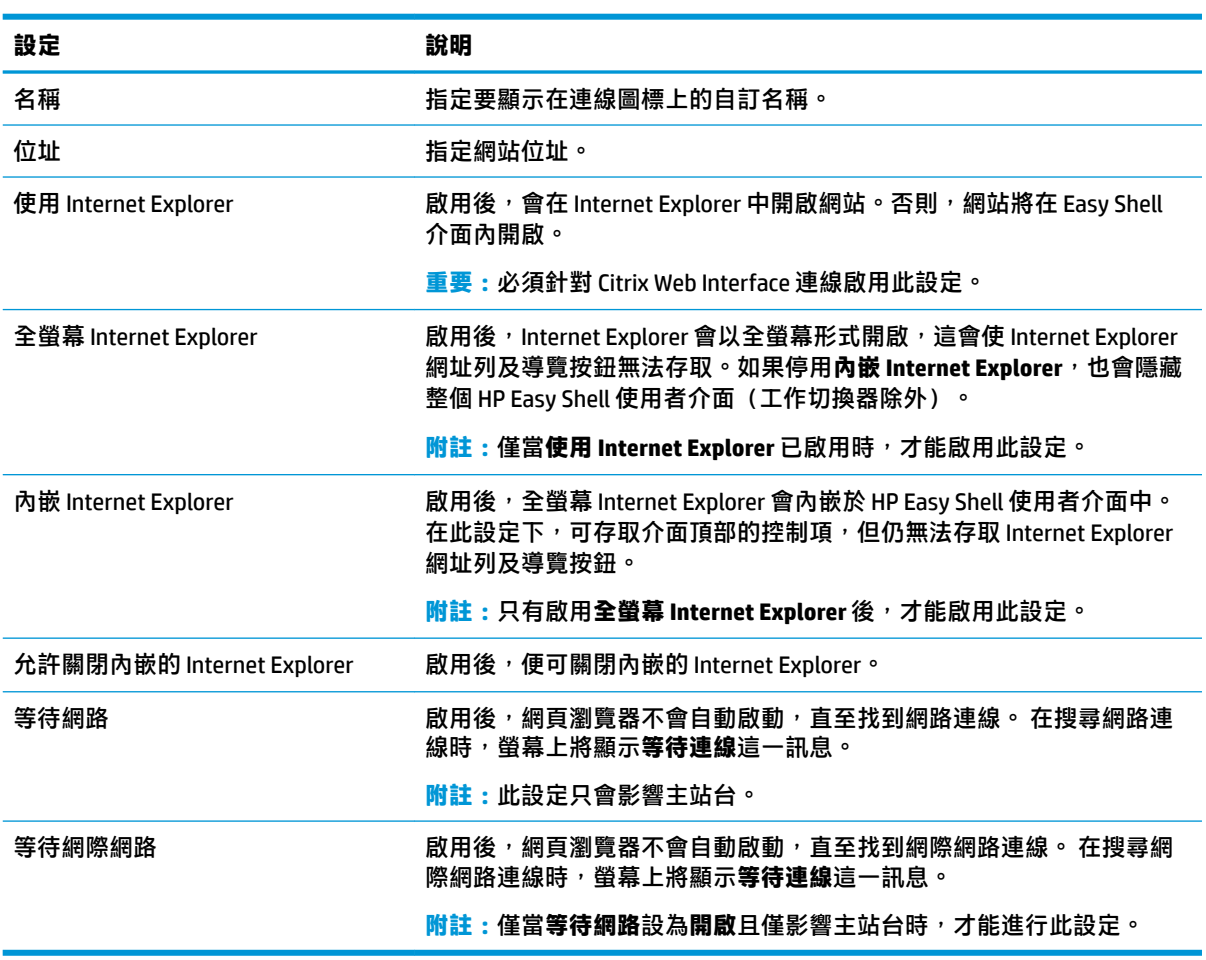

## <span id="page-17-0"></span>**新增自訂 Easy Shell 設定檔**

在大多數部署中,僅使用預設 Easy Shell 設定檔即可滿足需求。但是,如果您需要將不同的設定指派給  $\overline{a}$  不同的使用者和網域, 可以建立自訂 Easy Shell 設定檔。預設設定檔將用於並非專門指派給自訂 Easy Shell 設定檔的任何使用者或網域。

若要新增自訂 Easy Shell 設定檔:

- **1.** 在**設定**面板中的**全域設定**下,選取設定檔圖標。
- **2.** 為設定檔輸入名稱,然後選取**新增**。
- 3. 透過選取對應的選項,選擇新增使用者或網域。
- **附註:**無法將使用者帳戶新增到預設設定檔中。該設定檔會自動用於未獲指派自訂設定檔的任何 使用者帳戶。
- **4.** 輸入使用者名稱或網域名稱,然後選取**新增**。
- **5.** 或者新增其他使用者和網域。
- **6.** 選取**完成**。
- **7.** 選取**套用**以儲存您的變更。

在設定檔圖標上選取相應的按鈕,您就能重新命名或刪除 Easy Shell 設定檔。

<span id="page-18-0"></span>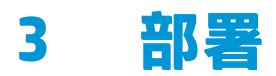

本章討論了可將 HP Easy Shell 部署到多部精簡型電腦的各種方法。最佳方法取決於您的使用情況和環 境。

 $\overline{\mathbb{B}}$  附註:以下所有方法都討論了使用 HPDM 進行部署。如需 HPDM 的更多細節,請參閱《HP Device Manager 管理員指南》。

#### **部署預先設定的精簡型電腦映像**

您可以部署 HP Easy Shell, 方式是透過在要擷取並部署到其他精簡型電腦的精簡型電腦映像上進行設 定。將映像部署到多部精簡型電腦的最有效方法是透過 HPDM,因為其中存在可用於擷取和部署映像的 範本。

### **將 HP Easy Shell 部署到現有精簡型電腦映像**

- 1. 在單一系統上設定 HP Easy Shell,然後將設定匯出為登錄檔(如位於第 14 [頁的匯出和部署](#page-19-0) HP [Easy Shell](#page-19-0) 設定中所述)。
- **2.** 將該登錄檔複製到執行 HPDM Console 的系統。
- **3.** 使用 HP FTP Software Component Browser 找出 HP FTP 網站上的 HP Easy Shell 套件,然後為該套件 產生一個 **\_File and Registry** 範本。
- **4.** 向該範本新增一個子工作,然後匯入包含匯出設定的登錄檔。
- **5.** 將該範本部署到目標精簡型電腦。

### <span id="page-19-0"></span>**匯出和部署 HP Easy Shell 設定**

 $\overline{\text{w}}$  Tigm HP Easy Shell 組態匯出為 Windows 登錄檔, 以便輕鬆地部署到其他精簡型電腦。

**附註:**確保 HP Easy Shell 正在同時部署或已安裝到每部精簡型電腦上。

若要將 HP Easy Shell 設定匯出至登錄檔:

- 1. 按一下 HP Easy Shell Configuration 公用程式左下角的**匯出**按鈕。
- 2. 選取目標資料夾,然後輸入設定的名稱。
- **3.** 按一下**儲存**。
- $\bar{\mathbb{B}}$  附註:您還可以透過在管理員命令提示字元中輸入以下內容<sup>,</sup>將 HP Easy Shell 組態匯出至登錄檔(如果 檔案路徑包含空格,請務必在其兩側加雙引號):

hpeasyshell.exe /export "<登錄檔>.reg"

您可以將登入檔匯入至 HPDM 中的 **\_File and Registry** 範本。然後,可以使用該範本將組態部署到目標精 簡型電腦。

您也可以使用下列任一方式將匯出的登錄檔部署至其他精簡型電腦:

- 將登錄檔複製到另一精簡型電腦,然後按兩下登錄檔以套用設定。
- 使用「群組原則」將登錄設定傳播到某些網域使用者。

# <span id="page-20-0"></span>**4 秘訣和最佳做法**

使用 HP Easy Shell 時, 請參考下列資訊:

- 某些應用程式可能需要啟動延遲才能正常運作。
- 特 Internet Explorer 設定為自動啟動的應用程式時,請確保啟動最符合作業系統(32 位元或 64 位 元)的版本;否則,可能不會觸發工作階段結束動作。
- HP Easv Shell 不會對內建網頁瀏覽器內容進行篩選。選取網站時,請牢記這一點。可使用下列項目 進一步鎖定網頁瀏覽器:
	- 群組原則
	- [Internet Explorer](#page-22-0) 登錄限制 (如需更多資訊,請參閱位於第 17 頁的 Internet Explorer 登錄限 [制\)](#page-22-0)。

如果網頁瀏覽器預設為僅供內部網路使用,最佳做法是停用網址列並新增「網站」功能表的連 結。

- ICA 和 RDP 連線編輯器中可用的桌上型電腦解決方案設定並非表示目標顯示器。 最佳做法是使用 預設設定(全螢幕)。
- 對於 RDP 連線,最佳做法是在 kiosk 模式下部署時,停用連線編輯器的**顯示**面板中的 **RDP 連線列** 設定。 此設定預設為啟用狀態,且使用者可使用連線列存取本機桌面。
- 若要在 VMware Horizon View 用戶端安裝時搭配使用 USB 重新導向與 RDP 連線,必須首先停用 VMware Horizon View USB 服務,然後再連線至 RDP 工作階段。
- 如果在啟用「使用者帳戶控制」(在 Windows 中)並啟用 kiosk 模式 (在 HP Easy Shell 中)的情況 下登入管理員帳戶,系統將向您顯示「使用者帳戶控制」對話方塊,要求您提供對電腦進行變更 的權限。如果選取否,Windows 將不允許 HP Easy Shell 取代殼層,並將停在登入程序。如果出現 此種情況,請使用 ctrl+alt+del 登出帳戶。您必須在「使用者帳戶控制」對話方塊選取**是**,才能成 功完成登入程序。

## <span id="page-21-0"></span>**A 透過登錄自訂**

您可以透過登錄進一步地自訂 HP Easy Shell 的行為及設定。

### **顯示使用者名稱**

若要顯示使用者的使用者名稱:

#### **▲** 請於登錄中建立下列字串鍵值:

HKEY LOCAL MACHINE\SOFTWARE\HP\HP Easy Shell\UI °

DisplayUsername=True

#### **自訂標題類別名稱**

可透過登錄重新命名類別。您必須建立字串鍵值 DisplayName。

#### 若要變更類別名稱,請修改下列登錄機碼:

- [HKEY LOCAL MACHINE\SOFTWARE\HP\HP Easy Shell\Apps] DisplayName=Applications
- [HKEY LOCAL MACHINE/SOFTWARE\HP\HP Easy Shell\Connections] DisplayName=Connections
- [HKEY LOCAL MACHINE\SOFTWARE\HP\HP Easy Shell\StoreFront] DisplayName=StoreFront
- [HKEY LOCAL MACHINE\SOFTWARE\HP\HP Easy Shell\Sites] DisplayName=Websites

#### **延遲 Easy Shell 啟動**

您可以建立字串鍵值來延遲啟動 HP Easy Shell。HP 建議延遲 5 秒的時間,藉此解決部分應用程式在 Kiosk 模式啟動時可能發生的錯誤。

[HKEY\_LOCAL\_MACHINE\SOFTWARE\HP\HP Easy Shell]

DelayStart=5

#### **虛擬鍵盤樣式**

#### 可透過登錄變更虛擬鍵盤樣式,方式是建立字串鍵值。

[HKEY\_LOCAL\_MACHINE\SOFTWARE\HP\HP Easy Shell]

VirtualKeyboardStyle=1

接受的值為 0 或 1。

### <span id="page-22-0"></span>**延遲瀏覽器內嵌**

#### 若嵌入式瀏覽器視窗並未正確調整大小,請建立下列字串鍵值來延遲瀏覽器內嵌作業。

[HKEY\_LOCAL\_MACHINE\SOFTWARE\HP\HP Easy Shell\Sites]

EmbedDelay=2

#### 接受的值:2 或更高的值。

預設值為 2,提高值以延遲內嵌作業。

### **建立自訂連線錯誤訊息**

管理員可以建立適用於連線失敗情況的自訂錯誤訊息。

▲ 登錄機碼 HKEY\_LOCAL\_MACHINE\SOFTWARE\HP\HP\_Easy\_Shell\protocols **包含了預設** 連線通訊協定的子機碼:CitrixICA、RDP 和 VMware。在指定了子機碼的情況下,建立名稱為 ErrorMessage 的字串鍵值。針對資料輸入您想要顯示的文字。

例如,若要為 RDP 建立自訂錯誤訊息:

HKEY LOCAL MACHINE\SOFTWARE\HP\HP Easy Shell\protocols\RDP

ErrorMessage=請聯絡您的管理員。

## **Internet Explorer 登錄限制**

#### 修改以下登錄機碼,以限制內建網頁瀏覽器和全 Internet Explorer 瀏覽器:

HKEY\_LOCAL\_MACHINE\SOFTWARE\Policies\Microsoft\Internet Explorer \Restrictions

#### 下表說明了 HP Easy Shell 適用的登錄設定:

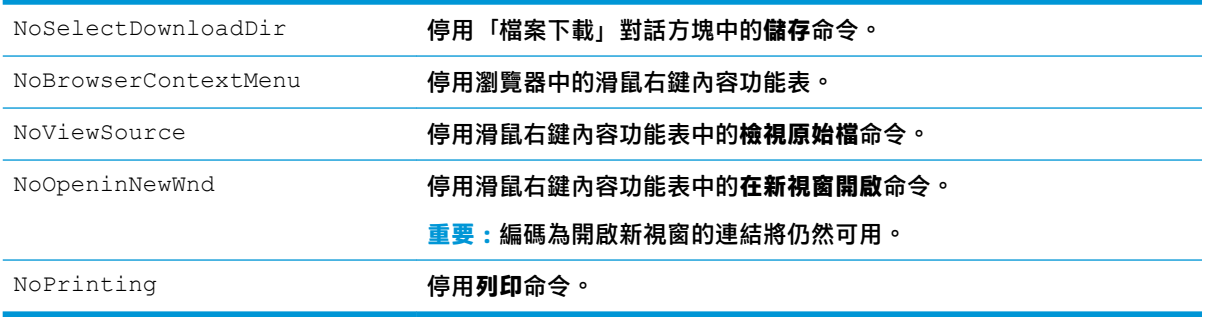